## **UIL 2021 Computer Applications Test - State**

General test instructions: Follow instruction to create printouts for this contest. When time is called, completed printouts will be graded. Calibri in 12-point font was used for the document key, but this is not a requirement, and a smaller type is sometimes easier to fit to a page. Access default font size is acceptable for the report. For Access, when Text is specified for the Data Type, it should be Short Text in Office 2013/2016.

## **I.** SPREADSHEET PRINTOUT **MAXIMUM 150**

- A. Create a spreadsl on right; name the **Time**; show Row 1 as bold type. **B**
- A. Add data at right in Cells B95 thru B98 with 2 spaces after each colon.

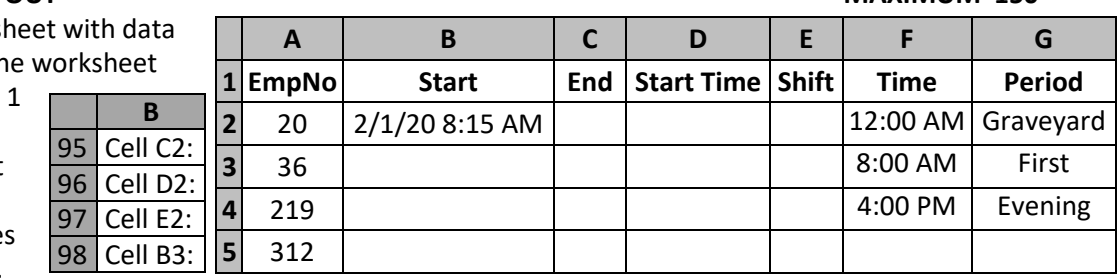

- B. In Cell A6, enter the following formula to replicate data from Cell A2, and fill down thru Cell A93: =A2
- C. Format date and time in the **Start** column as shown.
- D. In Cell B3, use a TIME function specifying 6 hours and 15 minutes and add to the value in Cell B2, formatting the result to match the format in Cell B2 and replicate Cell B3 down thru B93.
- E. In Cell C2, use a TIME function specifying 8 hours and add to the value in Cell B2, formatting the result to match the format in Cell B2.
- F. In Cell D2, use the MOD function with Cell B2 as number parameter and 1 as divisor; format time as follows: h:mm AM
- G. In Cell E2, use the LOOKUP function with Cell D2 as the lookup value and Cells F1 thru G4 as the table array, using absolute reference as necessary.
- H. Select Cells C2 thru E2 and replicate down thru Cells C93 thru E93.
- I. Copy Cells A1 thru A93 and E1 thru E93 and paste special as values into Columns A & B on a new sheet.
	- 1. Name the new sheet **Subtotal.**
	- 2. Center everything in its respective cell.
- J. Make the following changes on the **Time** worksheet.
	- 1. Center everything in **Time** worksheet in its respective cell.
	- 2. Hide Rows 5 thru 91.
	- 3. Copy formula including equal sign from Cell C2; paste into Cell B95 after the colon and the 2 spaces.
	- 4. Do the same for formulas in Cells D2, E2 and B3, placing them in Cells B96, B97 and B98 following the colons and spaces in each of the cells.
	- 5. Left align data in Cells B95 thru B98.
- K. Print your worksheet with 1" margins in Calibri 12-point font with the following specifications.
	- 1. Use the following header 1" from the top of the page and right aligned on the right margin, replacing 99999 with your contestant number: (99999)-State-1
	- 2. Show gridlines and row and column indicators.
	- 3. Center your printout horizontally and vertically on the page.
	- 4. Set the print area to Cells A1 thru G98.
	- 5. Print your worksheet on one page in landscape orientation.
- L. With the **Subtotal** sheet open, make the following changes.
	- 1. Sort the data in ascending order by **EmpNo** and then by **Shift** in ascending order.
	- 2. Subtotal the data such that at each change in **EmpNo**, a Count function is used to calculate a subtotal for the **Shift** column that will appear below each group.
	- 3. View **Subtotal** worksheet showing everything EXCEPT detail data.
- M. These 6 lines of data will be copied into a document in **Part III**.
- N. Save your spreadsheet as a file named **State**.

UIL Computer Applications - TEST INSTRUCTIONS FOR STUDENTS & GRADERS

UIL 2021 Computer Applications Test - State - continued

- **II. DATABASE**
	- A. Open a blank database named **State**, and import the **Time** worksheet from the **State** spreadsheet created in **Part I**, naming the table **Time**.
		- 1. Do not import the **Time** or **Period** fields.
		- 2. Let Access choose a primary key and click finish.
	- B. Delete rows 93 to 97 caused by data conversion errors from the Excel formulas. Delete Time\$\_ImportErrors table.

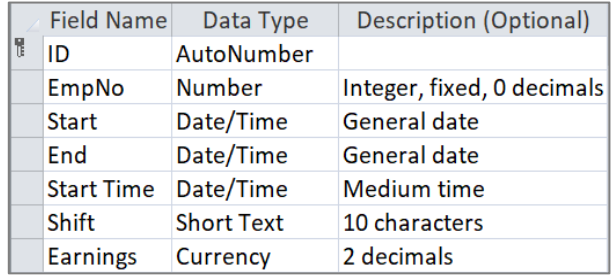

- C. In design view, change the field descriptions of the **Time** table with specifications shown above, and add the **Earnings** field with field properties as shown.
- D. From **2021 Starter Files**, import the following tables: **Hourly Employees**, **Hourly Rate** and **Schedule**.
- E. Use all tables and create the following relationships:
	- 1. Relate the **Employees ID** field of the **Hourly Employees** table to the **EmpNo** field of the **Time** table and to the **EmpID** of the **Schedule** table.
	- 2. Relate the **Rate Code** field of the **Hourly Rate** table to the **Rate Letter** field of the **Schedule** table and to the **Rate** field of the **Hourly Employees** table.
	- 3. Save your relationships and close.
- F. In design view, create an update query following these steps carefully.
	- 1. Use **Schedule** and **Hourly Employees** tables and update **Rate Letter** field from **Schedule** table to be **Rate** field from **Hourly Employees** table and run the query.
	- 2. Add the **Hourly Rate** table to the query and update **Hourly Pay** field from the **Schedule** table to be the **Rate Amt** field from **Hourly Rate** table and run query.
	- 3. Add the **Time** table and update the **Earnings** field in **Time** table by multiplying **Rate Amt** from **Hourly Rate** table times 8 and run the query.
	- 4. Update the **Wages** field by adding **Wages** from the **Schedule** table and **Earnings** from **Time** table and run query only one time. *(If you have to rerun the query, reset Wages to zeroes.)*
	- 5. Save the query as **UpdQry**.
- G. Create a crosstab query using **Time** and **Hourly Employees** tables with these specifications.
	- 1. Create a field named **Name** that concatenates the **FirstName** and **LastName** fields from the **Hourly Employees** table with a space between and indicate to group by row heading.
	- 2. Select **Earnings** field from **Time** table and indicate to group by row heading
	- 3. Select **Shift** field from **Time** table and indicate to group by column heading.
	- 4. Select **Shift** field from **Time** table again and indicate to count for a value.
	- 5. Save the query as **CrossQry** and run it, then select everything and copy to be used in **Part III**.

## **III.** DOCUMENT WITH TABLE/FORMULAS **MAXIMUM 200**

- A. Create a simplified memo with  $1\frac{1}{2}$ " top margin and other conventional margins.
	- 1. Use today's date and use the following addressee: Shift Managers
	- 2. Use the subject line in all caps: FEBRUARY EARNINGS
	- 3. Use the following header 1" from the top edge of page and right aligned on the right margin, replacing 99999 with your contestant number: (99999)-State-2

UIL Computer Applications - TEST INSTRUCTIONS FOR STUDENTS & GRADERS

UIL 2021 Computer Applications Test - State - continued

B. Use the following for the body.

Shown is a recap of February earnings for employees at one location. We need this type of report for each location that has 24-hour shifts. The tables shown are the Subtotal data from Excel and the CrossQry data and Schedule table from Access.

**[Paste the CrossQry data copied from Access created in Part II and leave approximately one blank line above and below and delete the top row that says 'CrossQry'. Left align on left margin.]**

**[Insert the data copied from the Subtotal sheet of the Excel file created in Part I. Top align with top of Paragraph 1 and right align on right margin, wrapping document text to left of table.**

**[Paste the Schedule Access table created in Part II and left align on left margin. Delete the top row that has the label 'Schedule'. Format EmpID as numbers with no decimals, and format all other values as numbers with commas and 2 decimals. There should be approximately one blank line between the two tables. Add a blank line between this table and the next paragraph.]**

The following formulas were used in our calculations. Wages: **[Paste the formula for Wages from the UpdQry created in Part II.]** Name: **[Paste the formula for Name from the CrossQry created in Part II.]**

- C. Center everything in its respective cell in the **Subtotal** data from Excel, the **CrossQry** data and the **Schedule** table from Access.
- D. Leave no blank line between Paragraph 2 and formulas.
- E. Use the following sender's name and title on one line: Winchell Factor, Personnel Director
- F. Use the following reference initials: uil
- G. Save the document as a file called **State-2** and print it on one page in portrait orientation.